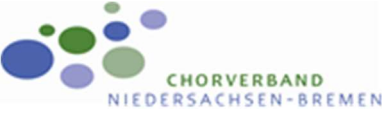

## Bestandserhebung in 6 Schritten

Um die Bestandserhebung durchzuführen geht ihr bitte wie folgt vor:

Anmeldung mit euren Zugangsdaten im CVNB-Portal

Benutzername: 20

Kennwort:

Danach könnt ihr auf den Menüpunkt "Bestandserhebungen" gehen und dann "Bestandserhebung Gruppen" anklicken.

## Ab jetzt beginnen die 6 Schritte

- 1. Überprüfung und gegebenenfalls Ergänzung der vorhandenen Vereinsdaten (hier ist die Vereinsadresse gefragt)
- 2. Eintragen und gegebenenfalls Ergänzung bzw. Änderung der Funktionsinhaber. (Dies kann das ganze Jahr über geschehen unter dem Menüpunkt Vereinsdaten)
- 3. Hier werden die Mitgliederzahlen des Vereins eingetragen. (Aufgestellt nach weiblich, männlich und den Altersstufen. Diese Zahlen bitte merken sie werden später noch einmal benötigt. Außerdem werden die passiven Mitglieder eingetragen.)
- 4. Hier werden nun die Chorgruppen eingetragen, auch wenn nur 1 Chor im Verein besteht ist dies notwendig. (nun sind die Zahlen von Schritt 3 wieder wichtig)
- 5. Hier werden die Daten der Person eingetragen, die diese Bestandserhebung erstellt hat und hier erfolgt der Versand zum CVNB. (wichtig ist eine E-Mail-Adresse wo auch wirklich hineingeschaut wird, denn die gilt als weitere Kommunikation, falls es nachfragen gibt.)
- 6. Hier besteht nun die Möglichkeit die Meldung als PDF-Datei zu speichern oder sie auszudrucken. (Sollte der Kassenwart die Bestandserhebung nicht selber erstellen, so ist es ratsam ihm diesen Ausdruck zukommen zu lassen, damit er eine Kontrolle hat.)

Wenn sie Fragen haben oder Hilfe benötigen schreiben sie mir eine Mail und ich werde mich zeitnah darum kümmern.

stephan.schulte@cvnb.de